## *Como pode o estudante fazer download e aceder ao Teams?*

1. Aceder à pagina:

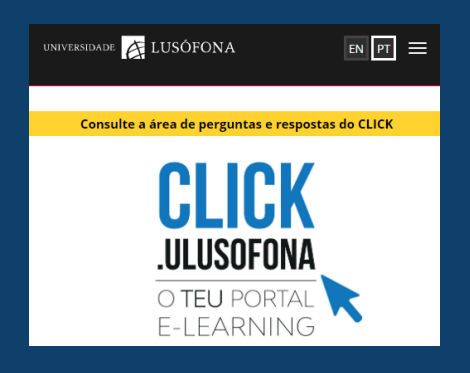

2. Selecionar a opção "fazer download".

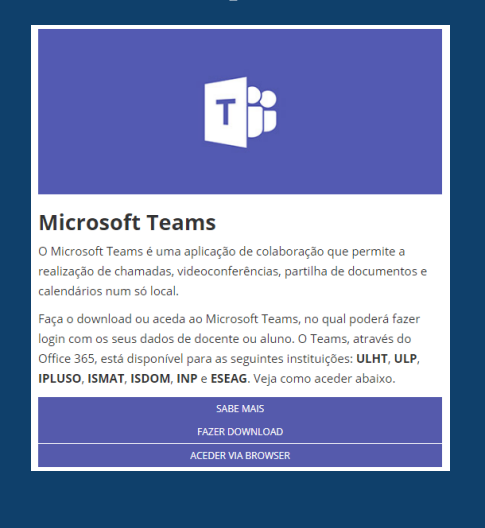

3. Selecionar "Descarregar o Teams".

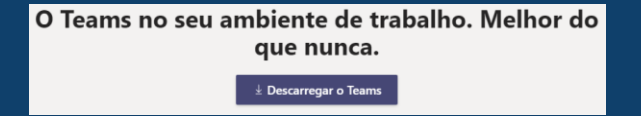

4. Executar o ficheiro "Teams\_windows\_x64.exe ".

5. Terminada a instalação, abrir a aplicação "Teams".

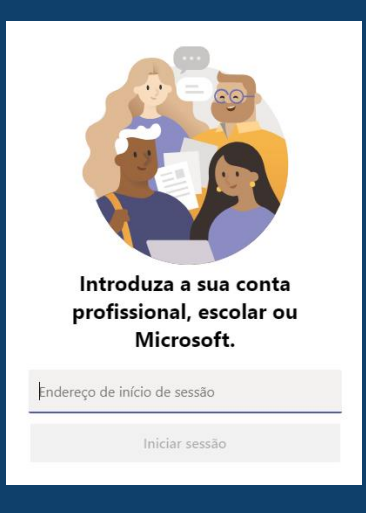

6. Fazer acesso com o e-mail institucional e respetiva password.

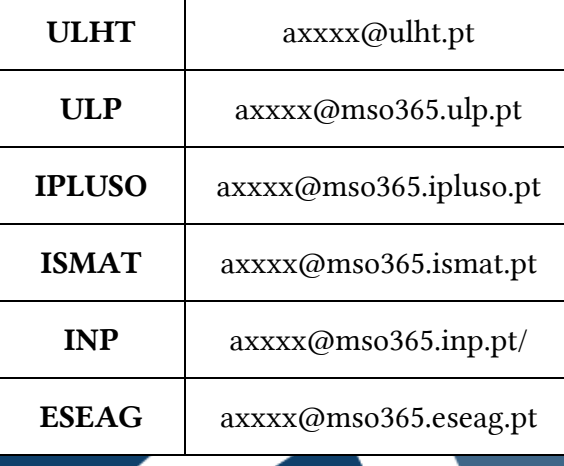